# **Uživatelská příručka k použití API portálu RLAN**

Příručka se vztahuje k rozhraní API v testovacím a produkčním prostředí [portálu RLAN,](https://rlan.ctu.cz/cs/regulatorni-podminky-v-pasmu-60-ghz) který slouží pro registraci pevně instalovaných venkovních bezdrátových stanic v pásmech 60, 5,8 a 5,2 GHz.

**Testovací prostředí API** je dostupné na adrese [https://rlantest.ctu.cz](https://rlantest.ctu.cz/) a umožňuje uživatelům testovat zadávání a změnu údajů v RLAN prostřednictvím vlastních informačních systémů (jedná se o testovací prostředí pouze pro API). Data vytvořená v testovacím API se nepřenáší na produkční prostředí portálu RLAN. Dokumentaci API k testovacímu prostředí naleznete zde: [https://rlantest.ctu.cz/api/cs/v1/docs.](https://rlantest.ctu.cz/api/cs/v1/docs)

**Produkční prostředí** je dostupné na standardní adrese <https://rlan.ctu.cz/cs>. Zde mohou uživatelé zadávat a měnit údaje o svých stanicích obvyklou cestou (zadáním údajů pod svým účtem přímo ve webovém prohlížeči), ale také prostřednictvím API. Povolení API v produkčním prostředí je podmíněno povinným otestováním některých funkcí, viz kapitola č. 2 a 3 (Testování a Přístup na produkci). Dokumentace API k produkčnímu prostředí je dostupná na adrese: [https://rlan.ctu.cz/api/cs/v1/docs.](https://rlan.ctu.cz/api/cs/v1/docs)

## **1. Registrace do testovacího prostředí API a jeho zpřístupnění**

Registrace uživatele do API rozhraní je možná přímo z implementační dokumentace API portálu. Registrovat se je možné jako fyzická osoba (individuálně) nebo jako právnická osoba (firma).

## **A) Postup registrace fyzické osoby:**

- 1. Otevřeme si v prohlížeči URL **<https://rlantest.ctu.cz/api/cs/v1/docs>**
- 2. Zobrazí se nám záznamy API endpointů pro jednotlivé moduly. Najdeme záznam nazvaný **User**.
- 3. V tomto záznamu vyhledáme endpoint **/user/register-as-individual** *(viz screenshot)*

```
POST
/user/register-as-individual Register as individual
```
- 4. Na položku klikneme, vyrolují se bližší informace o tomto endpointu a také možnost si ho vyzkoušet pomocí tlačítka Try it out.
- *5. Body 1-4 je možné nahradit přímým otevřením tohoto linku RLAN API - [Register as](https://rlantest.ctu.cz/api/cs/v1/docs#/User/37d72f4fa4fb47a9ce0a9dd45c26106c)  [individual.](https://rlantest.ctu.cz/api/cs/v1/docs#/User/37d72f4fa4fb47a9ce0a9dd45c26106c)*
- 6. Klikneme na tlačítko **Try it out** *(viz screenshot).*

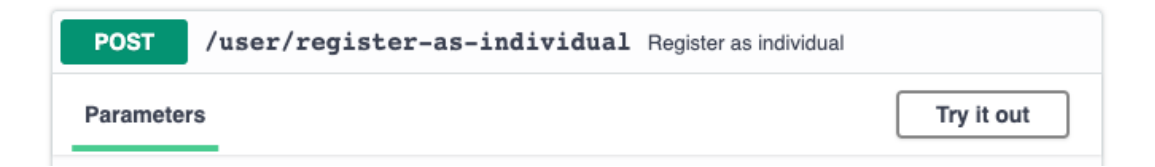

- 7. Po kliknutí je povolena možnost upravit defaultní vstupní data ve formátu JSON *(viz screenshot)*, při úpravě se řiďte těmito pokyny:
	- **a. first\_name**
		- i. Jméno
	- **b. last\_name**
		- i. Příjmení
	- **c. street**
		- i. Ulice
	- **d. city**
		- i. Město
	- **e. zipCode**
		- i. PSČ
	- **f. email**
		- i. Validní email
	- **g. password**
		- i. Heslo musí splňovat tato kritéria: minimální počet znaků: 8, obsahovat alespoň jedno velké písmeno, číslici a speciální znak např. !@,#=%^&(\_?-'+, ):\*;\$,
		- ii.

### **h. conditionsConfirmed**

i. Toto pole je potřebné nechat nastavené na hodnotu "true", značí to Váš souhlas s podmínkami GDPR

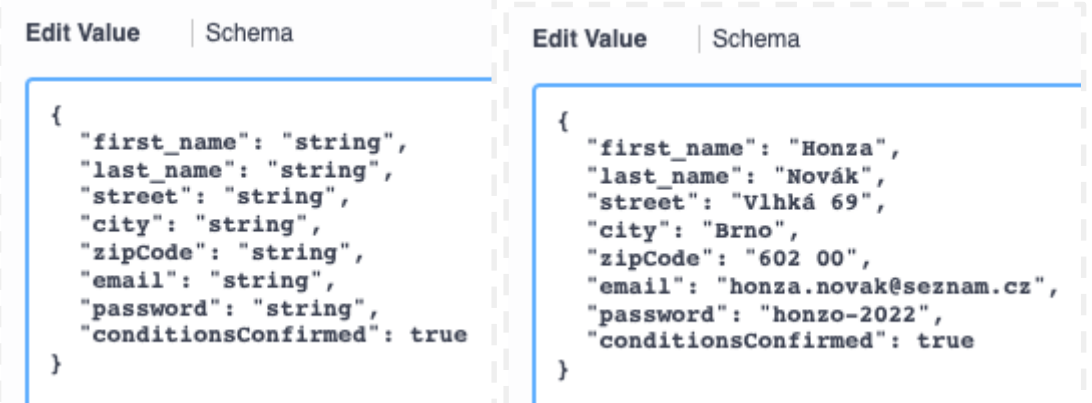

- 8. Ještě jednou si vizuálně ověřte, že zadaná data jsou správně formátovaná jako v defaultním stavu před úpravou a že hodnoty atributů kromě conditionsConfirmed jsou ve dvojitých uvozovkách.
- 9. Po kontrole dat klikněte na tlačítko **Execute** *(viz screenshot).*

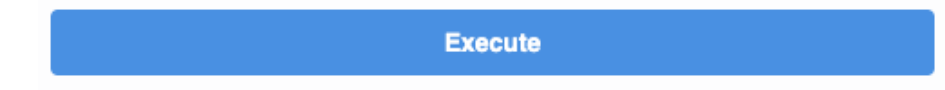

10. Níže pod daným tlačítkem je část nazvaná Responses a v ní Server response, kde se dozvíte, zda Vaše akce proběhla úspěšně, nebo nastaly nějaké chyby.

**Při chybách**, je v časti **Details - Response Body** uvedená odpověď serveru s danou chybovou hláškou, která vám může pomoci identifikovat chybu, navést na správnou úpravu chybného parametru a po opravě je možné zkusit tlačítko Execute znova *(viz screenshot).*

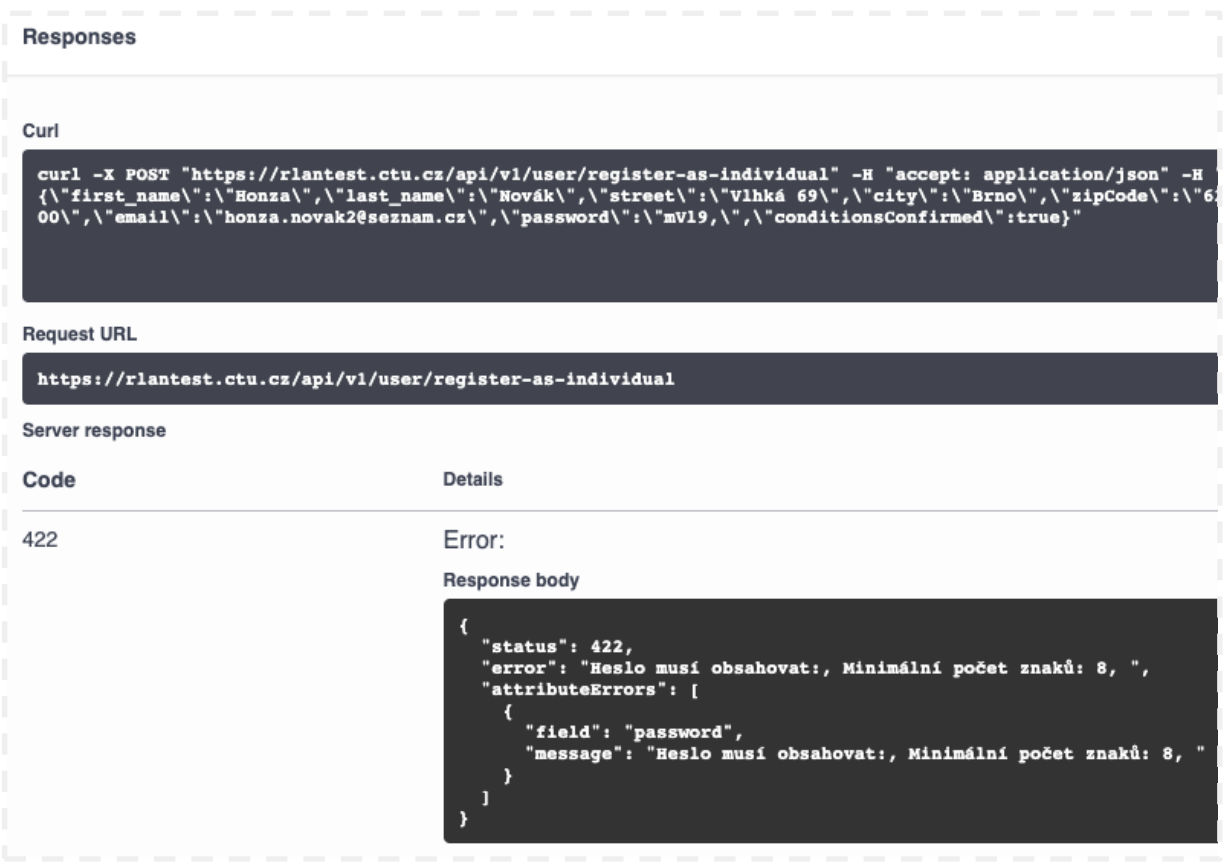

**Při úspěšném dotazu** je na serveru vytvořený uživatel podle Vámi zadaných parametrů, které by měly být taktéž viditelné i v části **Details - Response Body** *(viz screenshot).*

**Zabezpečení komunikace mezi informačními systémy prostřednictvím API probíhá pomocí tokenu**, který je uživateli vygenerován/přiřazen při registraci. K obnově tokenu dochází automaticky na pozadí každé tři měsíce. Token je možné vygenerovat také pomocí endpointu **/user/refresh-access-token.**

#### **Responses**

Curl

```
curl -X POST "https://rlantest.ctu.cz/api/v1/user/register-as-individual" -H "accept: app<br>{\"first_name\":\"Honza\",\"last_name\":\"Novák\",\"street\":\"Vlhká 69\",\"city\":\"Brno<br>00\",\"email\":\"honza.novak@seznam.cz\",\
```
#### **Request URL**

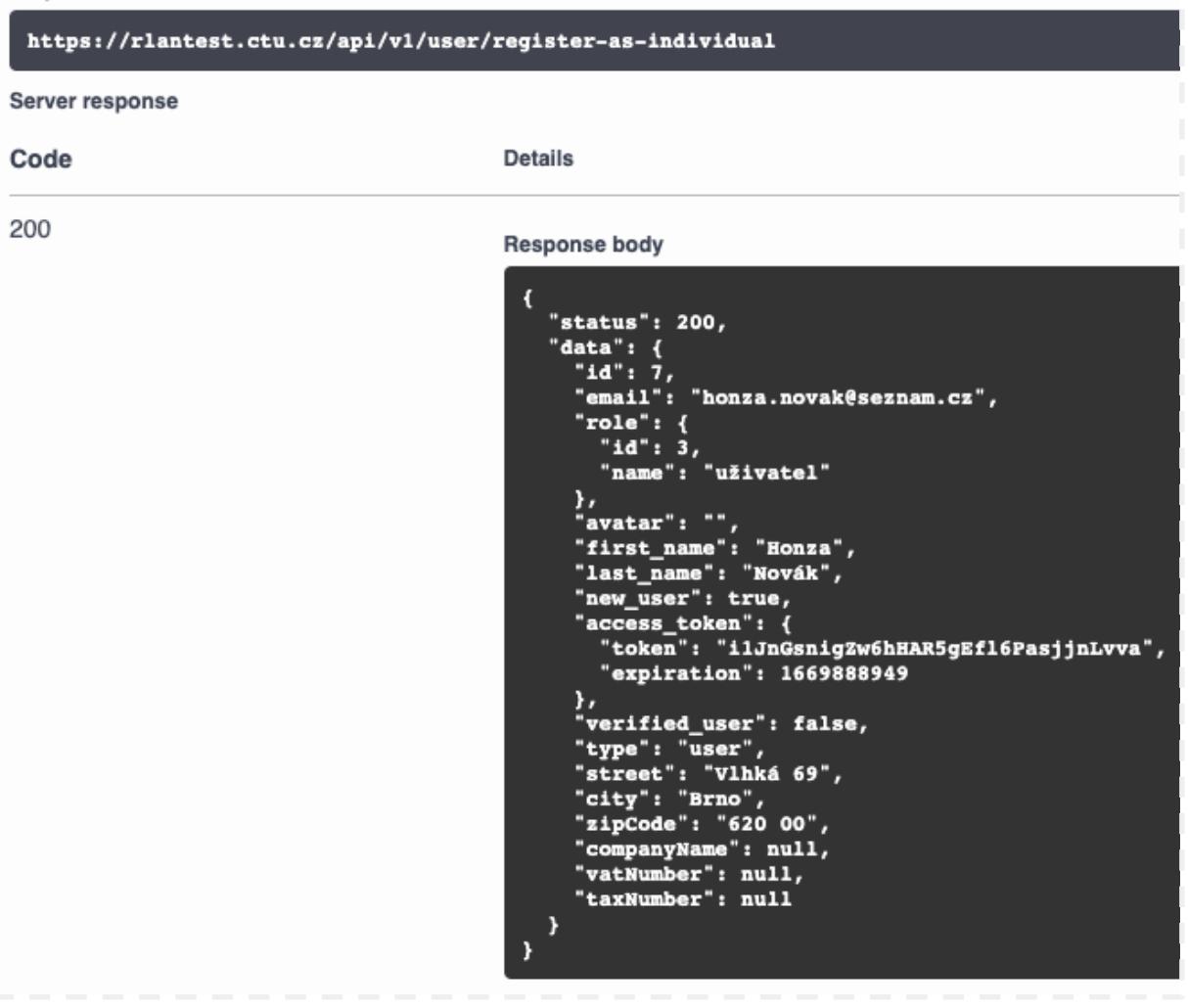

11. Po vytvoření uživatele obdržíte email s **žádostí o verifikaci emailu** (tlačítko POTVRDIT REGISTRACI v těle emailu).

Bez potvrzení emailu Vám nebude aktivováno povolení používat API.

- 12. Po potvrzení registrace je odeslán email s **žádostí o povolení API** správci projektu (Český telekomunikační úřad).
- 13. V tomto bodu je z Vaší strany vše hotovo, **řada je na RLAN administrátorovi**, který Váš nově vytvořený účet ověří a finálně mu aktivuje povolení používat testovací API rozhraní.

### **B) Postup registrace právnické osoby:**

- 1. Otevřeme si v prohlížeči URL **<https://rlantest.ctu.cz/api/cs/v1/docs>**
- 2. Zobrazí se nám záznamy API endpointů pro jednotlivé moduly. Najdeme záznam nazvaný **User**.
- 3. V tomto záznamu vyhledáme endpoint **/user/register-as-company** *(viz screenshot).*

```
POST
/user/register-as-company Register as company
```
- 4. Na položku klikneme, vyrolují se bližší informace o tomto endpointu stejně jako i možnost si ho vyzkoušet pomocí tlačítka Try it out.
- *5. Body 1-4 je možné nahradit přímým otevřením tohoto linku RLAN API - [Register as](https://rlantest.ctu.cz/api/cs/v1/docs#/User/9cc078cab3b68ce83070c37fbfd7bccf)  [company.](https://rlantest.ctu.cz/api/cs/v1/docs#/User/9cc078cab3b68ce83070c37fbfd7bccf)*
- 6. Klikneme na tlačítko **Try it out** *(viz screenshot).*

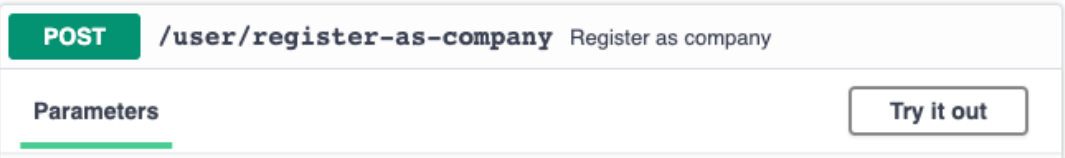

7. Po kliknutí se povolí možnost upravit defaultní vstupní data ve formátu JSON *(viz screenshot)*, při úpravě se řiďte těmito pokyny:

### **a. companyName**

- i. Název firmy
- **b. vatNumber**
	- i. IČ
- **c. taxNumber**
	- i. DIČ
- **d. city, zipCode**, **email, password, conditionsConfirmed** 
	- i. Tyto parametry jsou blíže popsané v obdobném kroku registrace fyzické osoby

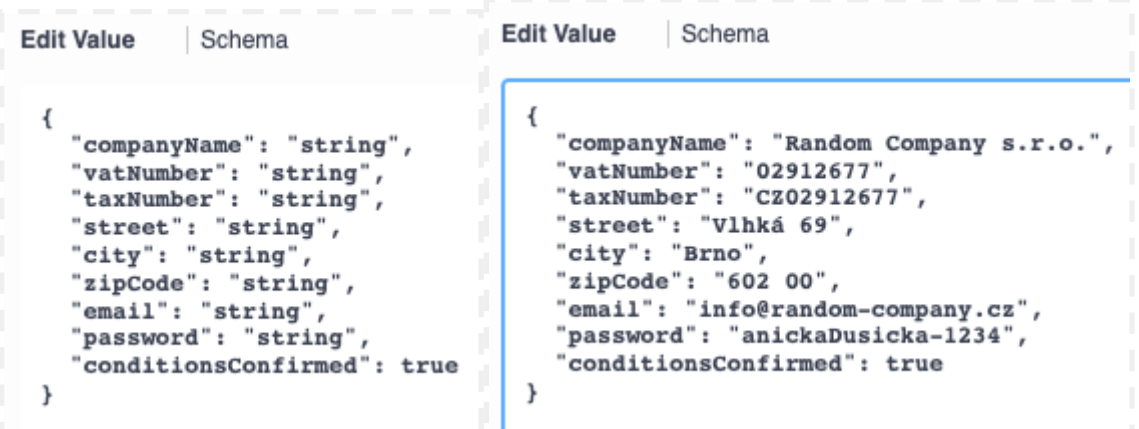

8. Body 8-12 jsou stejné jako u registrace fyzické osoby, postupujte tedy podle nich.

**O zpřístupnění API v testovacím prostředí** administrátorem RLAN **budete informováni formou emailu.** 

Ve chvíli **povolení API na účtu uživatele, systém vygeneruje pro daný účet 10 fiktivních stanic**  nacházejících se v různých stavech (aktivní, odpublikováno, expirováno), na kterých uživatel může začít testovat. Vytváření dalších stanic a jejich změny jsou uživateli samozřejmě umožněny.

## **2. Testování**

Uživatelé mohou v testovacím prostředí vyzkoušet zadávání a změnu dat přes API pro všechny funkce dostupné v portálu RLAN. Testovací prostředí slouží pouze pro účely testování rozhraní API.

Aby bylo možné uživateli **povolit přístup přes API i v produkčním prostředí portálu RLAN**, **je z důvodu zajištění plynulého provozu produkčního prostředí požadováno otestování minimálně následujících funkcionalit:**

- Založení stanice (doporučujeme založit alespoň jednu stanici od každého typu, který provozujete),
- Publikace stanice,
- Změna parametrů publikované stanice,
- Odpublikování stanice,
- Smazání stanice.

## **3. Přístup na produkci**

Pro povolení přístupu na produkční prostřední vyplňte "Žádost o povolení přístupu uživatele do *portálu RLAN prostřednictvím API*" a zašlete ji Českému telekomunikačnímu úřadu. V žádosti uživatel prohlašuje, že provedl testování v požadovaném rozsahu. Současně v žádosti uvede ověřený e-mail účtu testovacího prostředí RLAN, na kterém provedl testování a ověřený e-mail účtu produkčního prostředí (spolu s ID majitele), na kterém bude chtít povolit přístup k API. **Žádost naleznete** na stránkách [https://rlantest.ctu.cz/cs,](https://rlantest.ctu.cz/cs) nebo v záložce "Informace" na [portálu RLAN](https://rlan.ctu.cz/cs/regulatorni-podminky-v-pasmu-60-ghz).

V případě, že se jedná o **nového uživatele**, který ještě nemá zřízený účet do produkčního prostředí portálu RLAN, je nejprve nutné tento účet založit. Návod naleznete zde: [Portál RLAN \(ctu.cz\)](https://rlan.ctu.cz/uploads/f7pVfh3fLRaOZ4LoBhgAR791cAJ9fFYr.pdf).

**API na produkčním prostředí funguje kromě použité domény naprosto stejně, jako v prostředí testovacím.** Potřebné odkazy na dokumentace k API jsou uvedeny na první straně příručky.